## 図書館ホームページ (https://www.ayaselib.jp/)で 予約資料の順番を指定できるようになりました

上下巻などの資料を予約するとき、借りたい順番を指定して予約することができます。 ※携帯電話専用サイト(https://www.lics-saas.nexs-service.jp/ayase/mobile/index.do)からはご利用できません。

《順番指定方法》※画面は調整中のものです。表記等変更になる場合があります。

① 『資料を探す』等の『検索結果一覧』から、順番を指定したい資料の番号にチェックを入れてください。 ② チェックを入れたら『カートに入れる』ボタンを押して『予約カート』に登録してください。

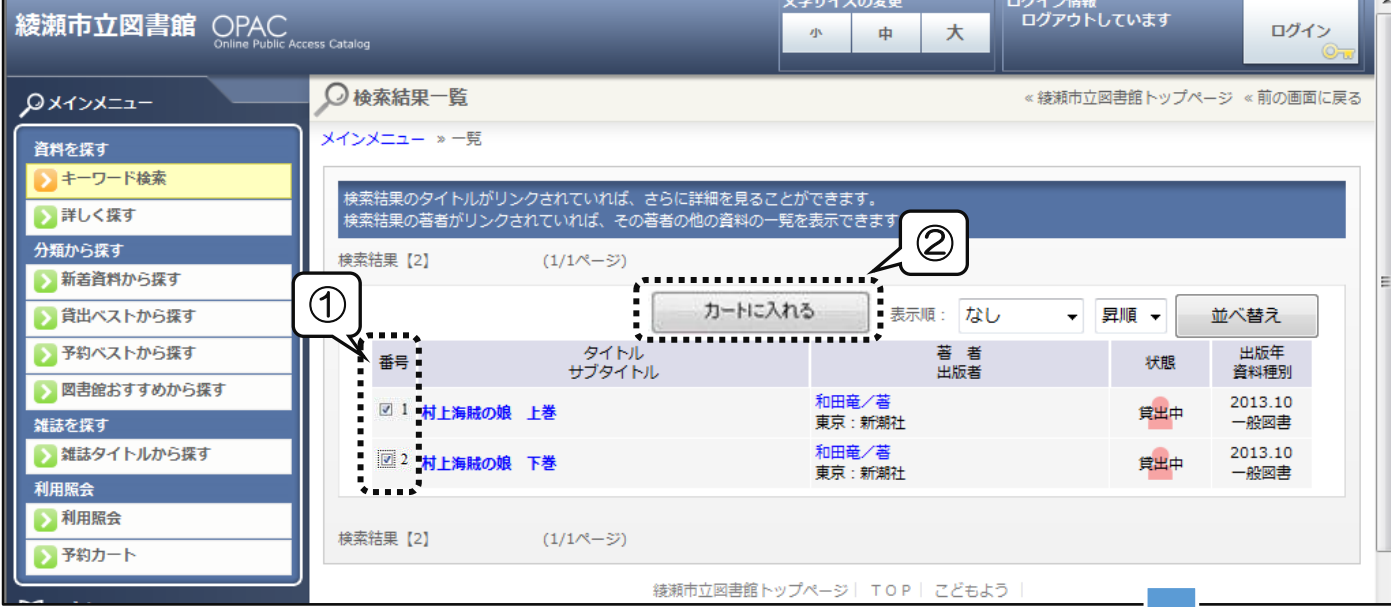

③ 利用照会の『予約カート』ボタンを押して『予約カート』の内容を確認してください。

④ 『順番を指定する』ボタンを押してください。

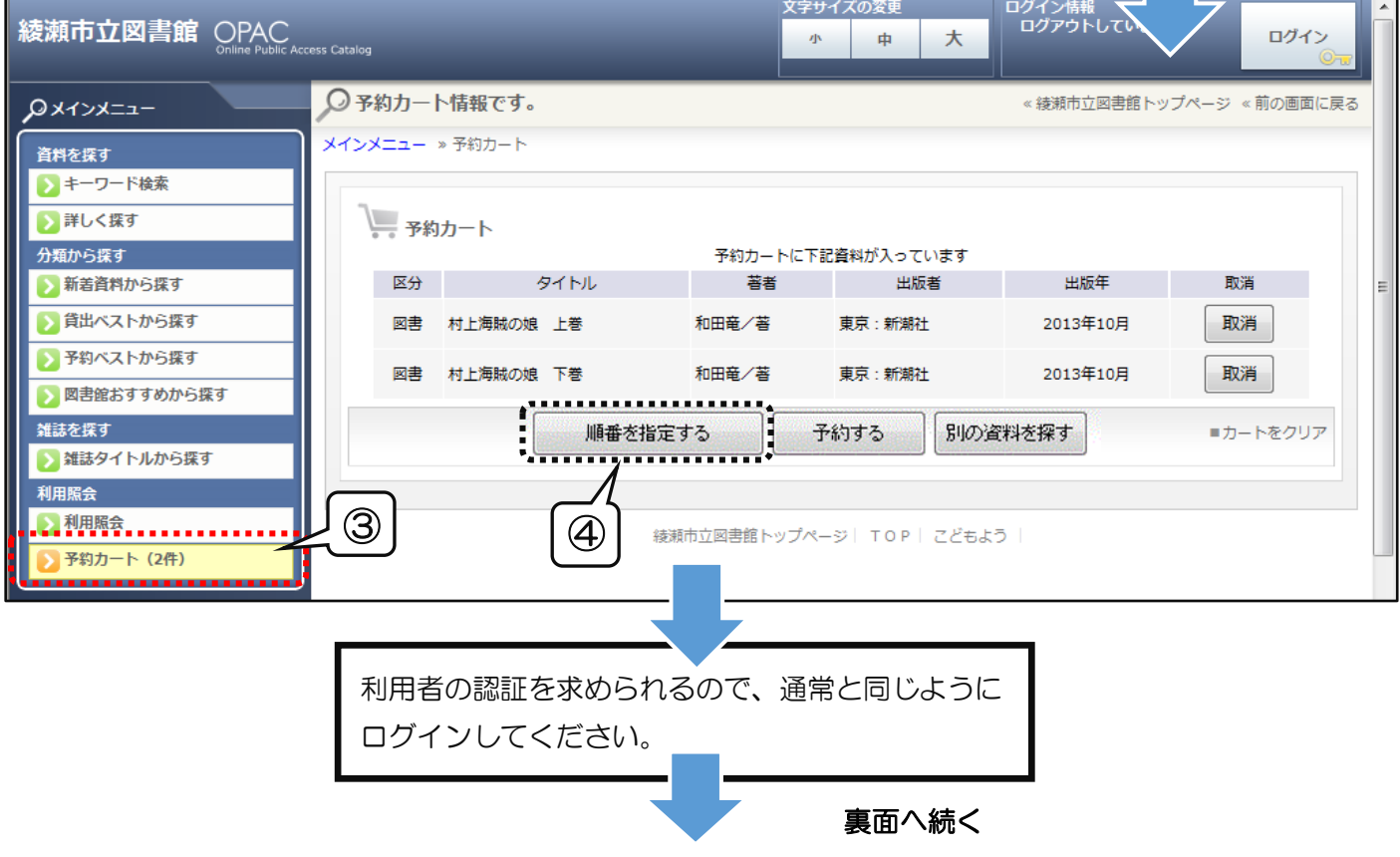

## 受け取りたい『順番』を指定してください。

## 『受取場所』・『ご連絡方法』を選択し、『次に進む』のボタンを押してください。

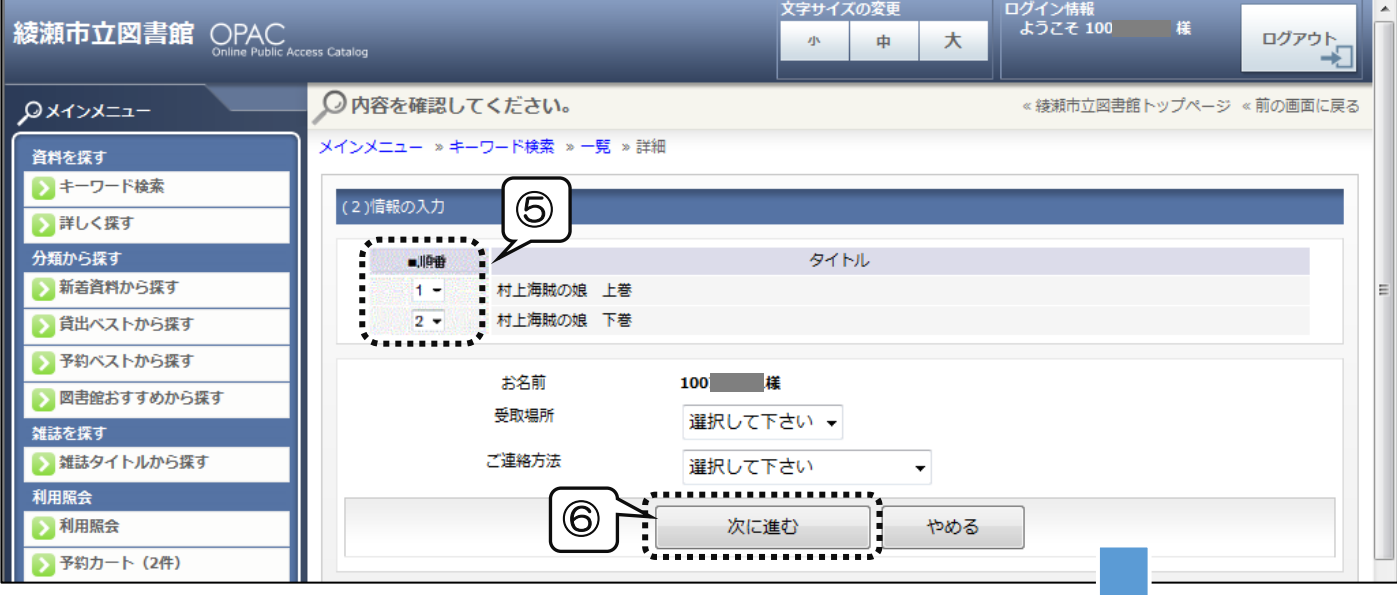

内容を確認して間違いがなければ『予約を確定する』ボタンを押してください。

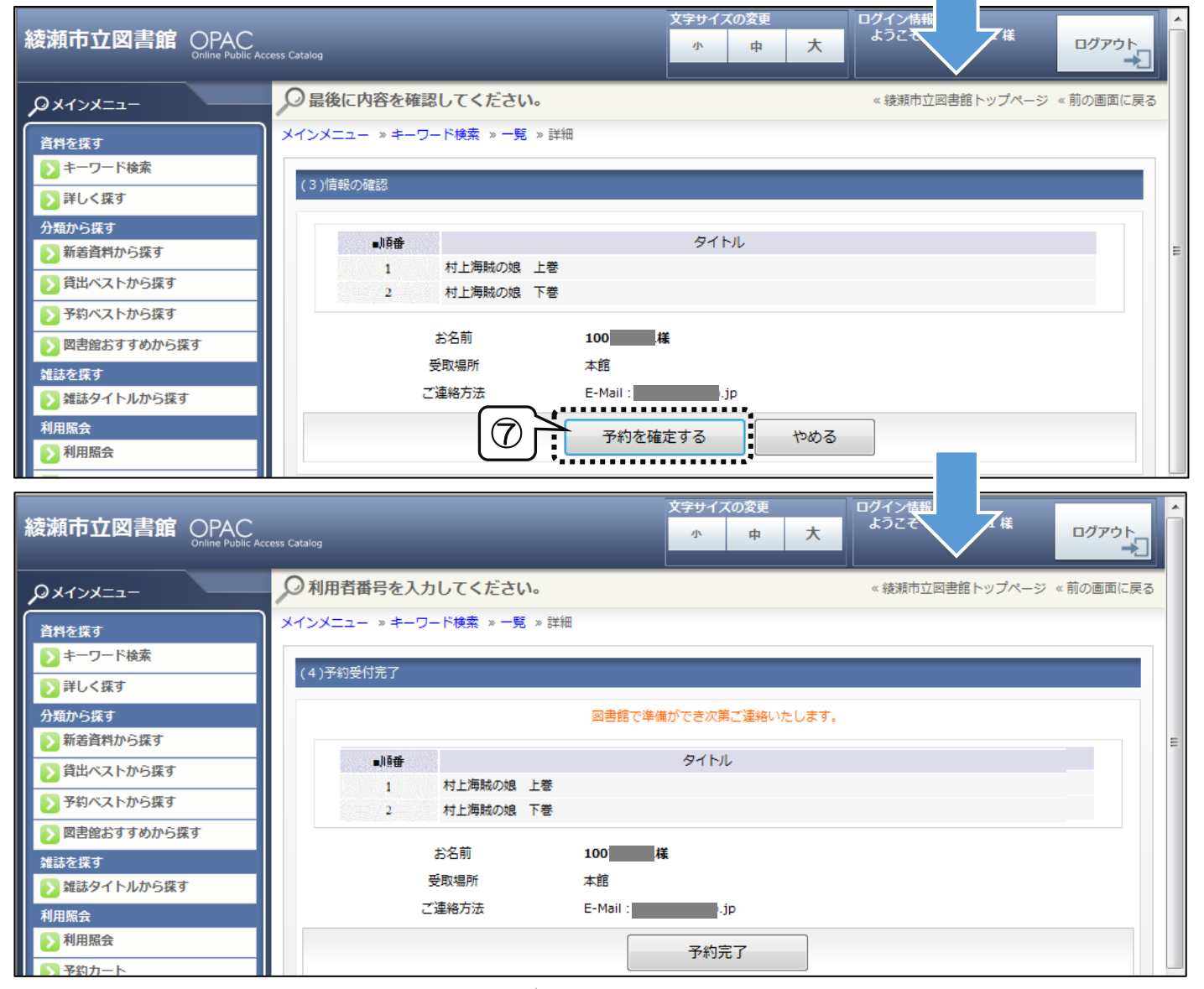

この画面が表示されたら完了です